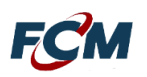

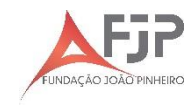

## **PASSO A PASSO PARA REALIZAÇÃO DA INSCRIÇÃO**

1) Na página do Concurso Público para EPPGG/2020 [http://concurso.fundacaocefetminas.org.br,](http://concurso.fundacaocefetminas.org.br/) clique em **SEC. DE ESTADO DE PLANEJAMENTO E GESTÃO/FUNDAÇÃO JOÃO PINHEIRO: Concurso Público para EPPGG/2020**, conforme imagem abaixo:

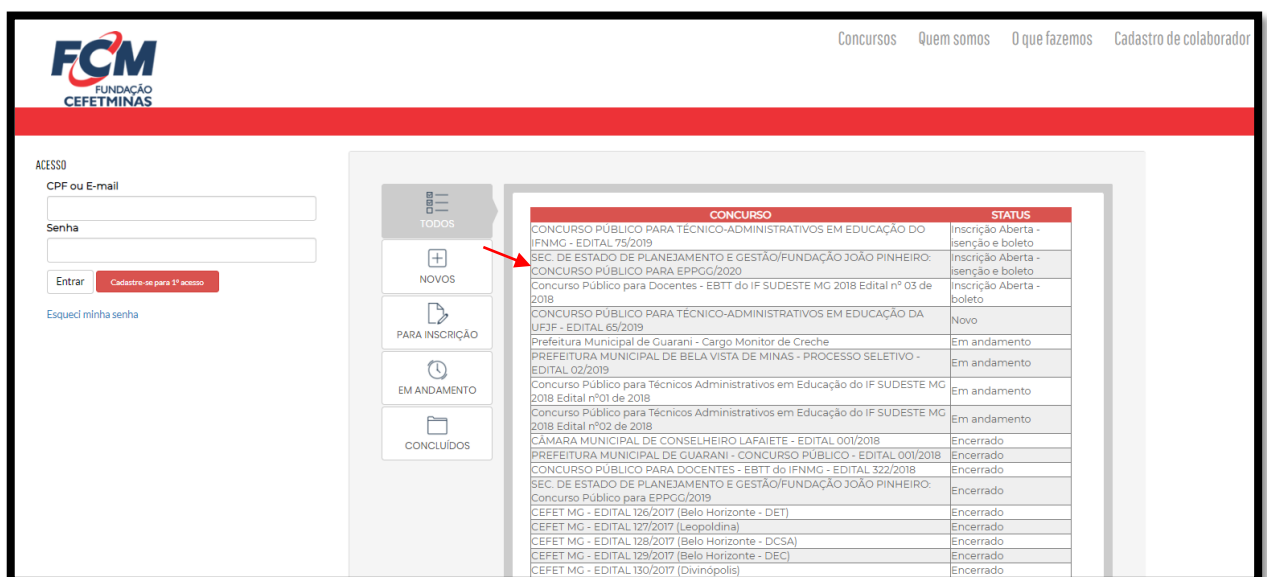

2) Clique em **FAZER INSCRIÇÃO**. Exemplo:

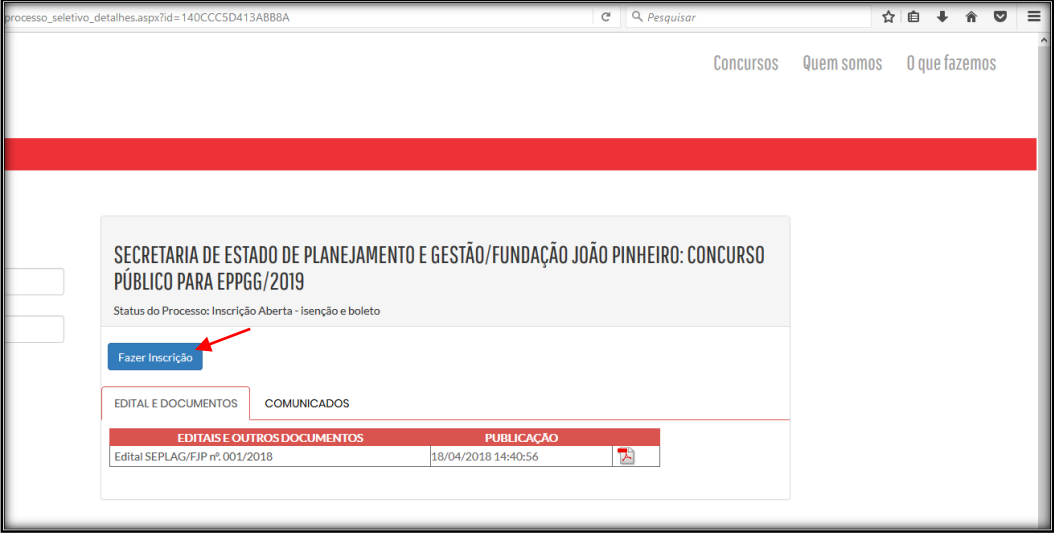

## 3) Clique em **CADASTRE-SE PARA O 1º ACESSO:**

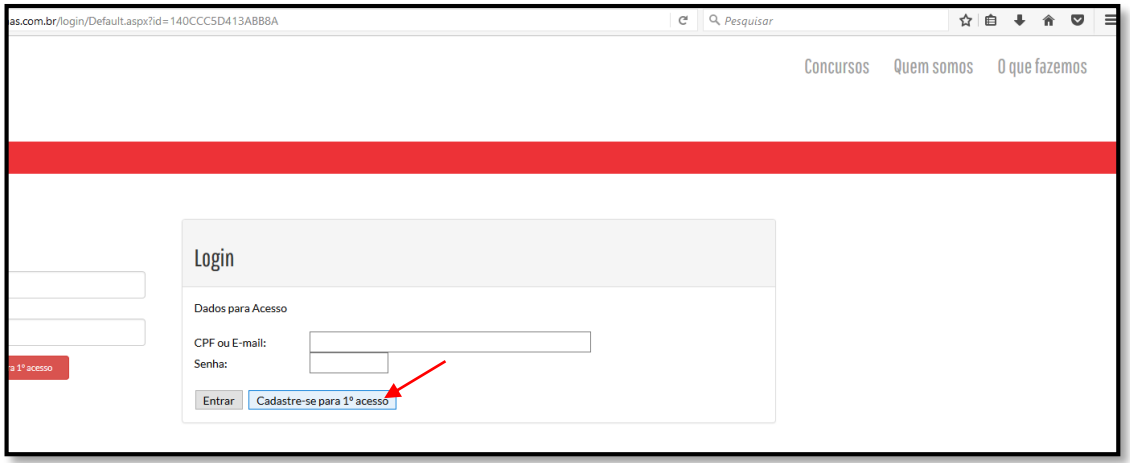

## 4) Insira os seus dados para cadastro:

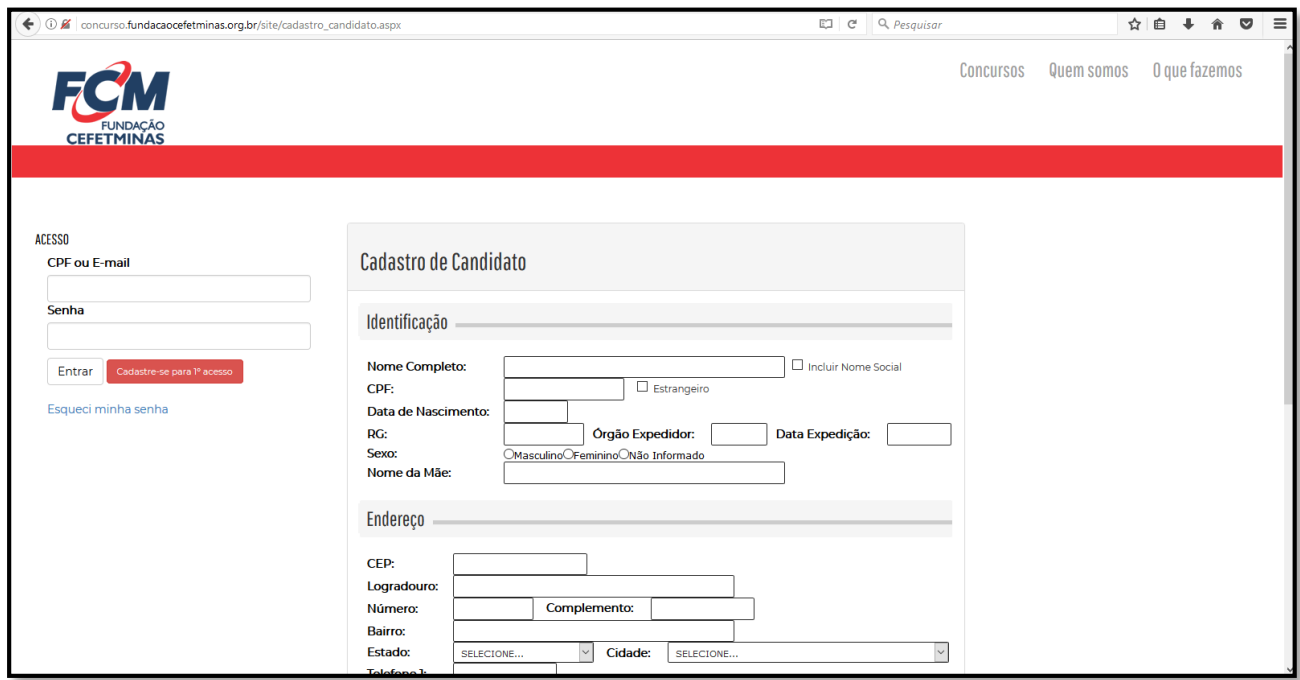

**ATENÇÃO:** No campo **ÓRGÃO EXPEDIDOR** digite a sigla do órgão emissor do seu documento. Exemplo: SSP, PCMG, DETRAN, entre outros.

5) Após preencher todos os dados, clique em **CADASTRAR:**

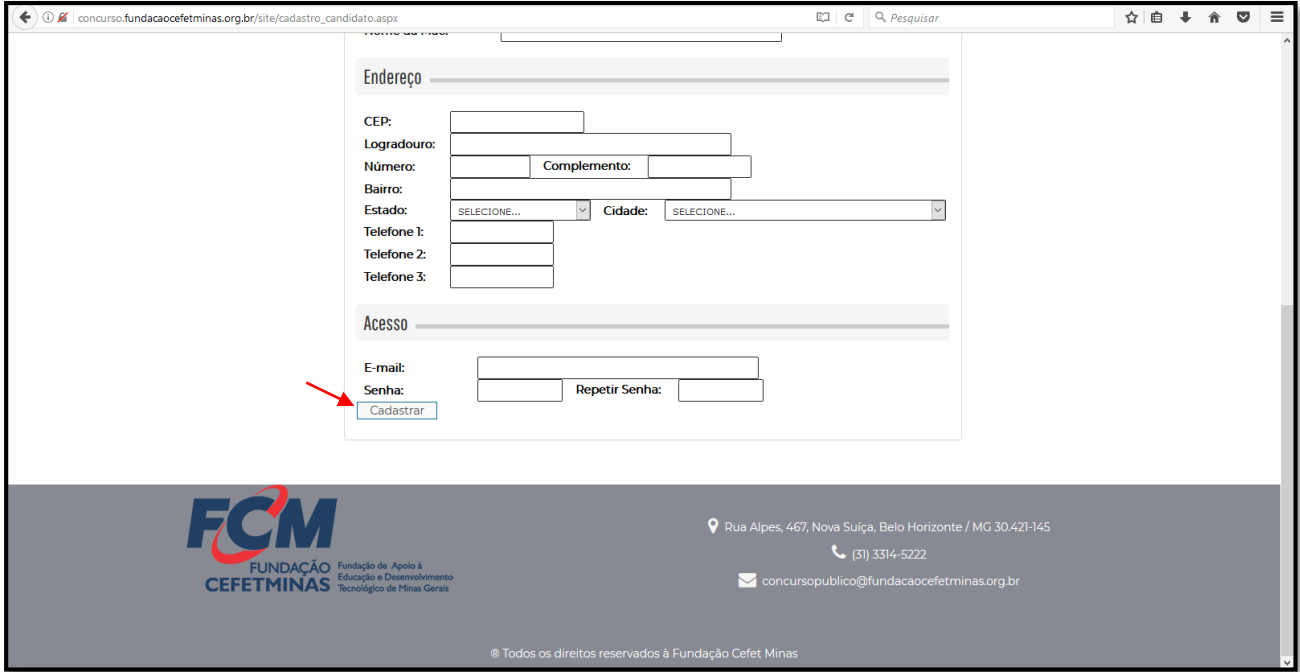

6) Realize *login* com seu e-mail ou CPF e senha cadastrada. Clique em **ENTRAR:**

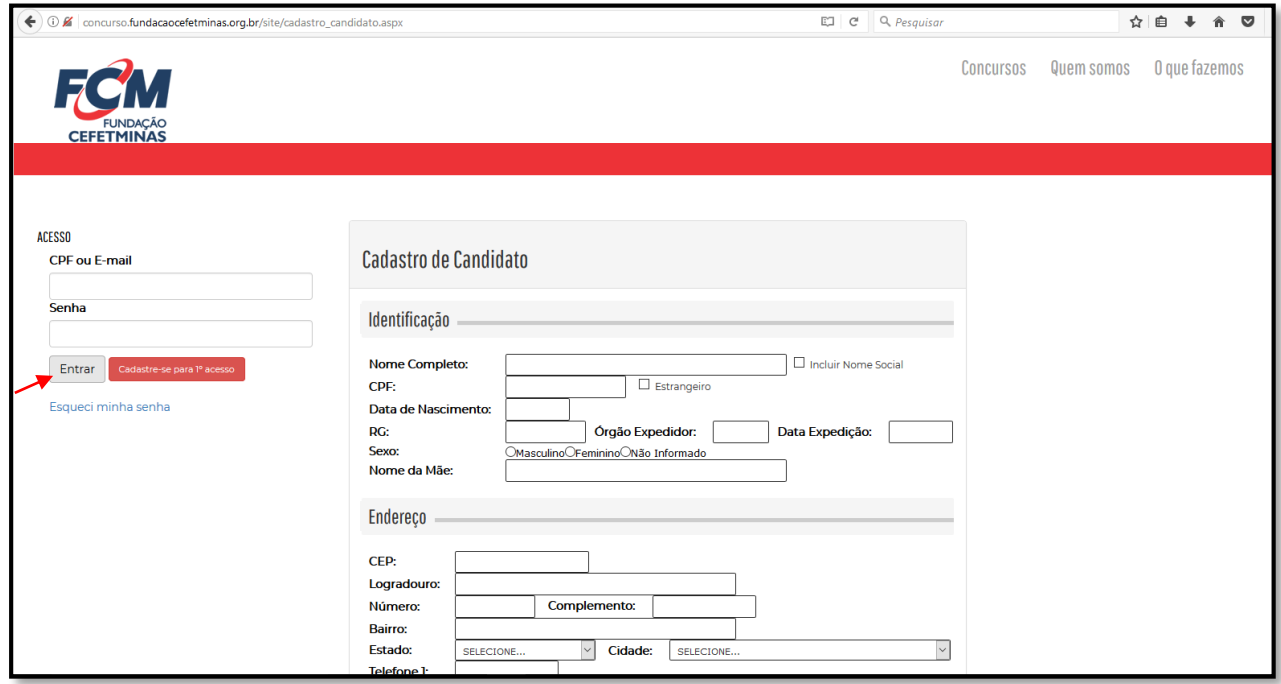

7) Após realizar *login*, clique em **CONCURSOS**, no menu localizado à esquerda da página:

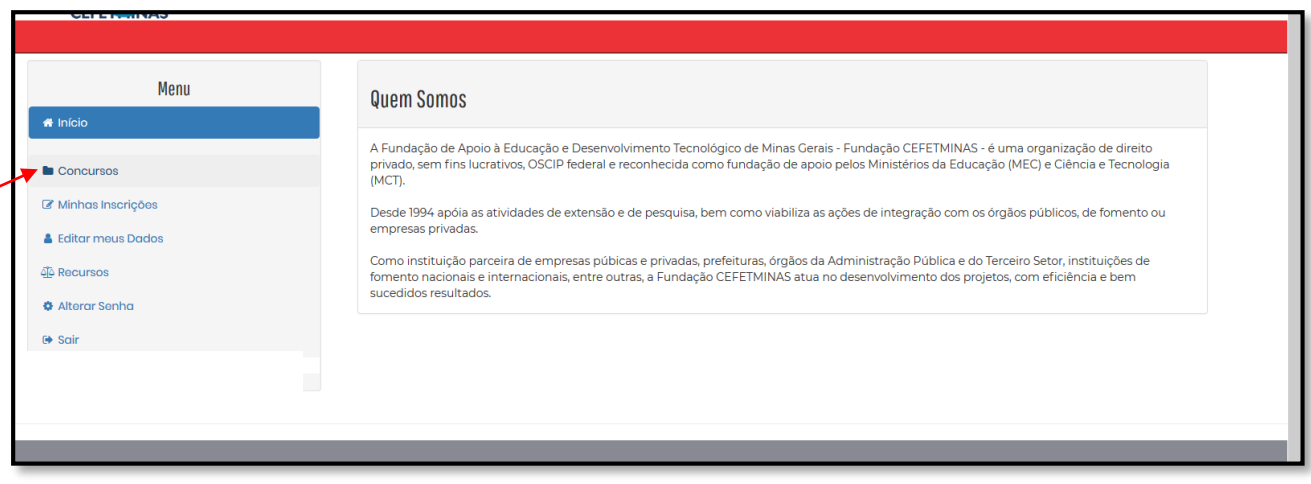

8) Clique em **SEC. DE ESTADO DE PLANEJAMENTO E GESTÃO/FUNDAÇÃO JOÃO PINHEIRO: Concurso Público para EPPGG/2020**, conforme imagem abaixo:

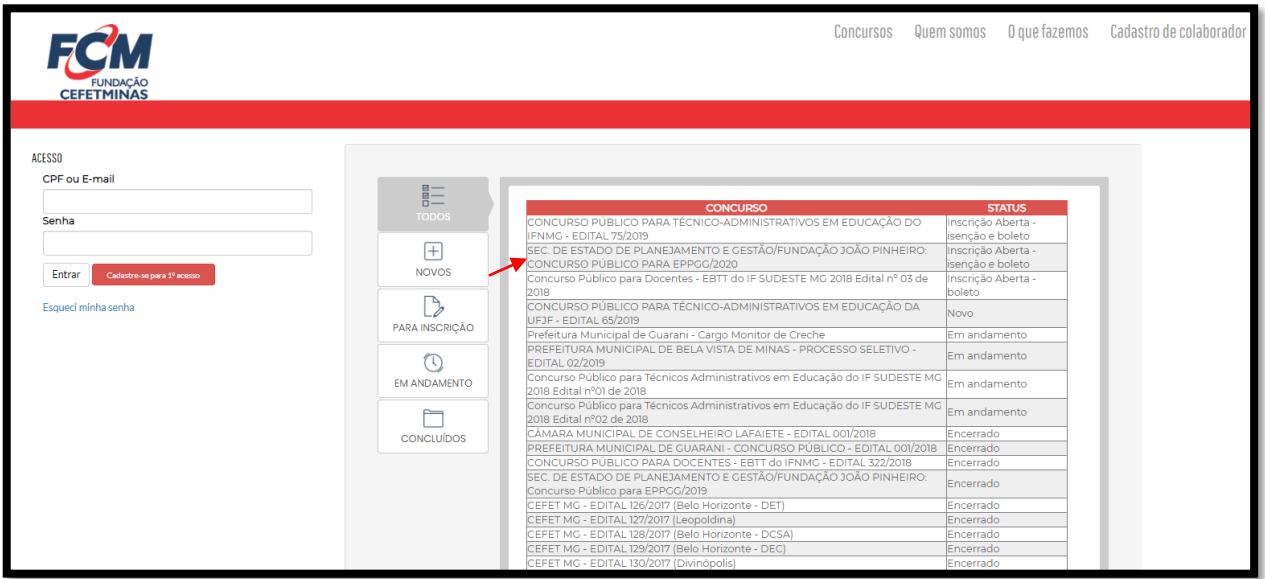

9) Clique em **FAZER INSCRIÇÃO.** Exemplo:

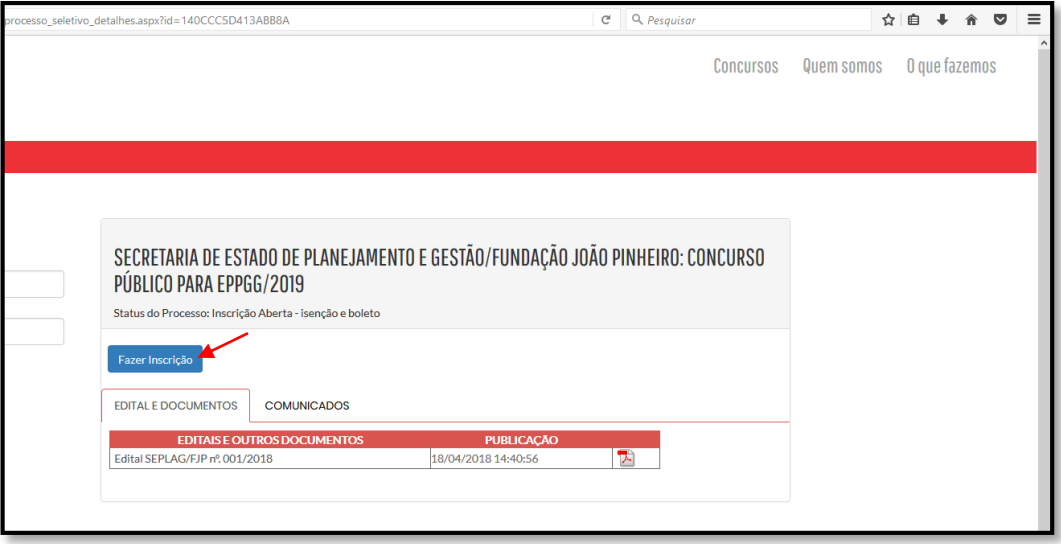

## 10) Selecione o cargo. Exemplo:

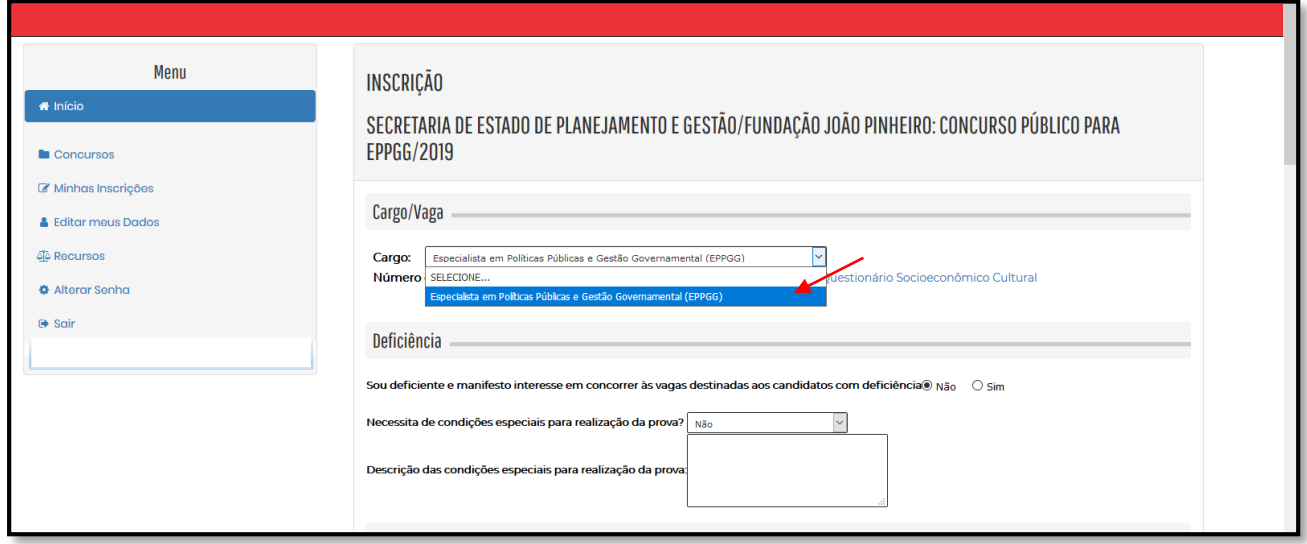

11) Insira o seu número de inscrição no **Enem 2019** no campo específico. Clique para responder ao Questionário Socioeconômico Cultural. Exemplo:

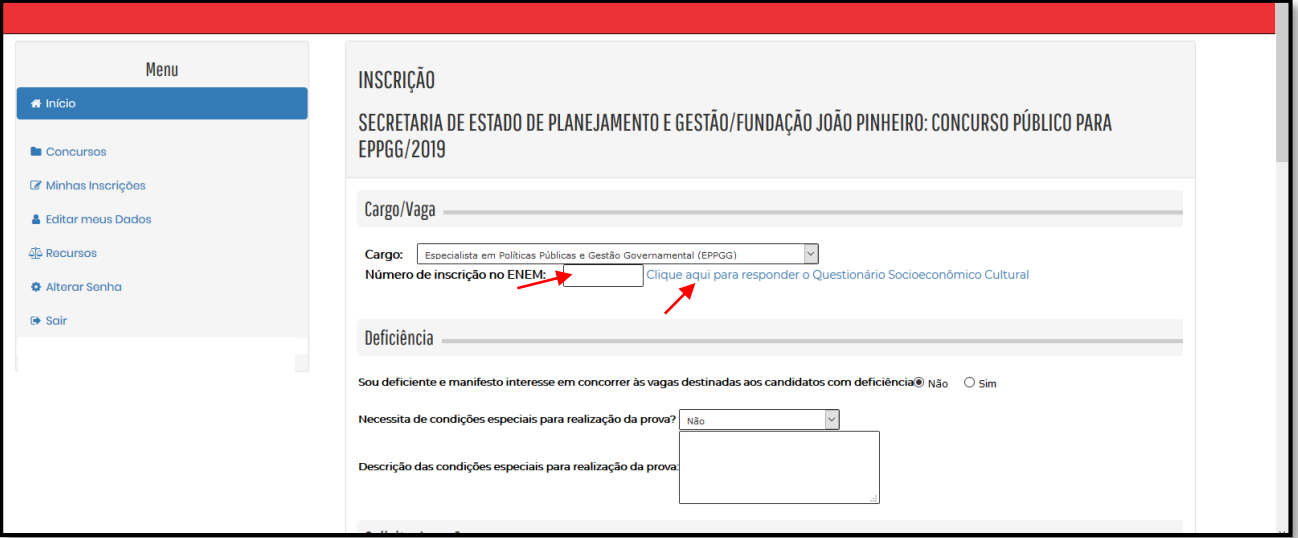

11.1) Clique para responder o Questionário Socioeconômico Cultural. Esse preenchimento é **OBRIGATÓRIO**!

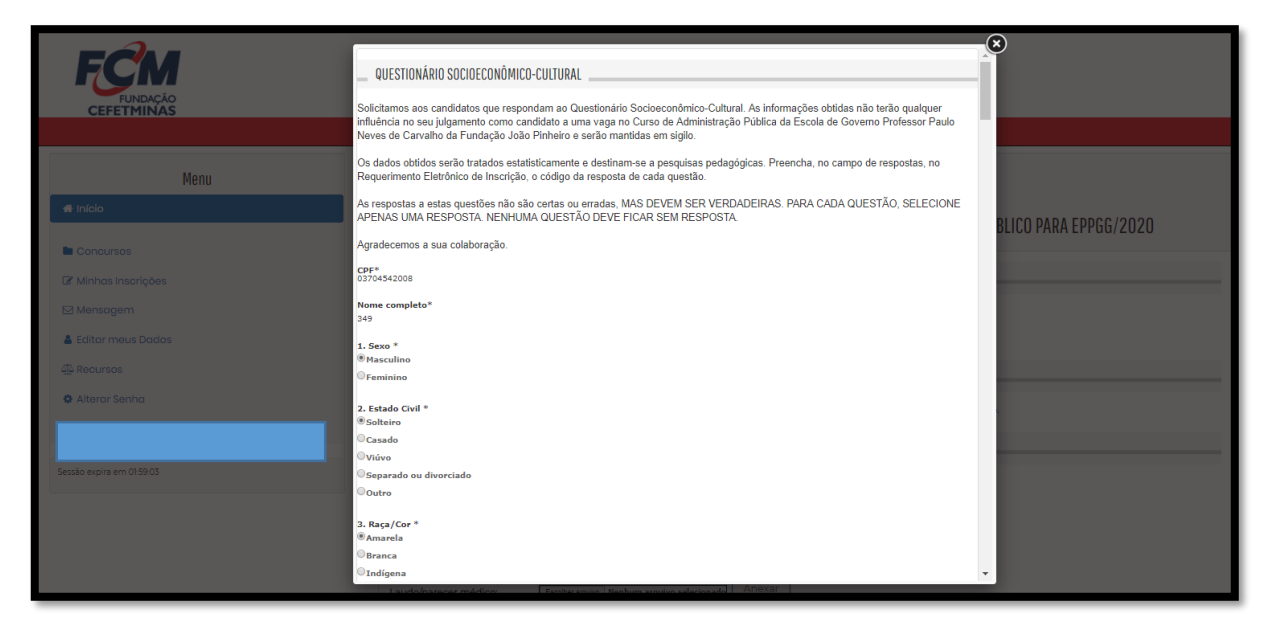

12) Caso seja um candidato com deficiência, preencha os campos referentes. O laudo médico pode ser remetido por meio de *upload* na ficha de inscrição ou postado via Correios, conforme orientações constantes no item 6.6 do Edital.

Para remeter o laudo médico por meio de upload, clique em **SELECIONAR ARQUIVO**, localize o arquivo e clique em **ANEXAR:**

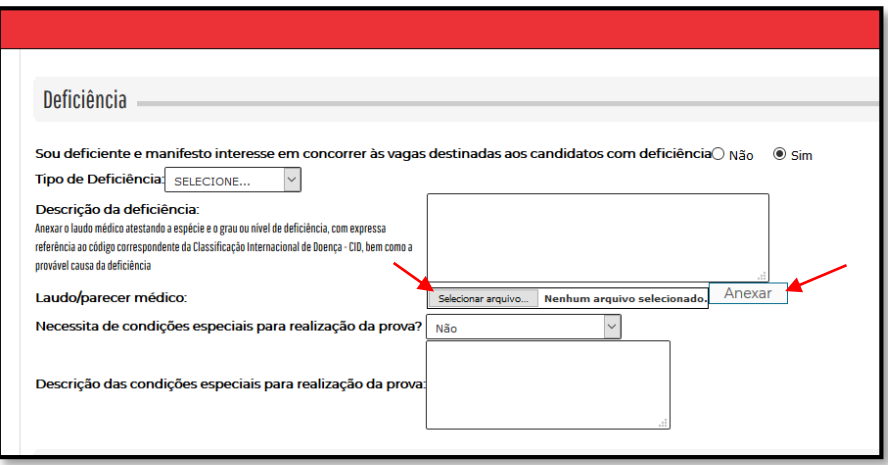

13) Para solicitar isenção da taxa de inscrição devido à condição de desempregado, conforme Lei Estadual n.º 13.392, de 7 de dezembro de 1999, marque a opção referente e a declaração. Será necessário anexar na ficha de inscrição ou enviar toda a documentação detalhada no item 5.6 do Edital:

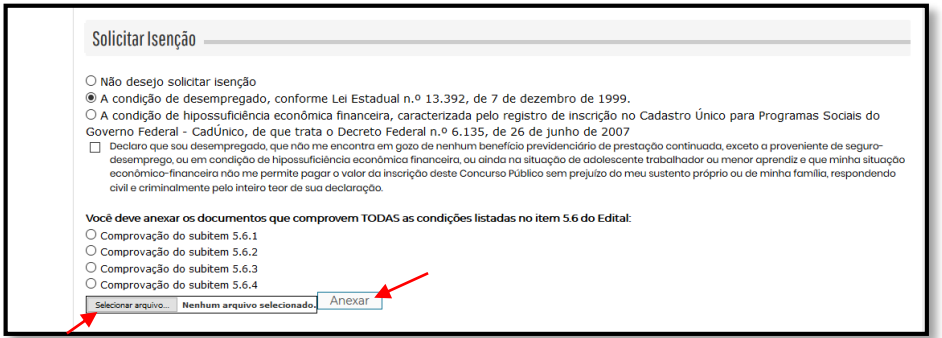

**ATENÇÃO:** Para cada subitem (5.6.1, 5.6.2, 5.6.3 e 5.6.4) há documentos a serem enviados para comprovação. Exemplo: Para comprovação do subitem 5.6.1, marque a seleção referente, selecione o arquivo, localize o arquivo e clique em anexar. Repita essa operação para os demais subitens.

14) Para solicitar isenção da taxa de inscrição devido à condição de hipossuficiência econômica financeira, caracterizada pelo registro de inscrição no Cadastro Único para Programas Sociais do Governo Federal - CadÚnico, de que trata o Decreto Federal n.º 6.135, de 26 de junho de 2007, marque a opção referente e informe o NIS no campo específico:

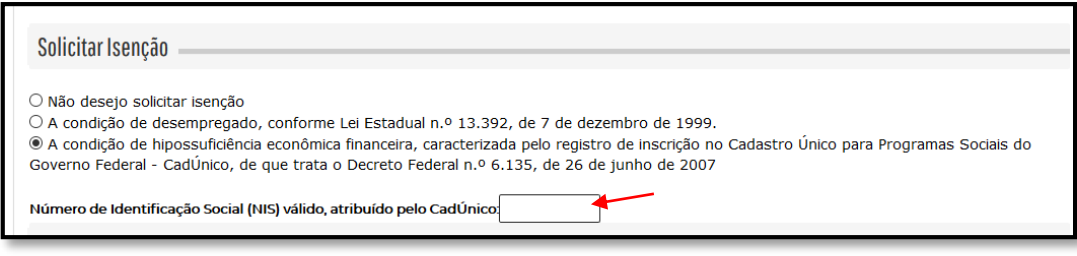

15) Caso deseje concorrer às vagas reservadas aos candidatos pretos ou pardos, marque a autodeclaração e realize o *upload* do formulário de autodeclaração de negro (anexo IX do Edital):

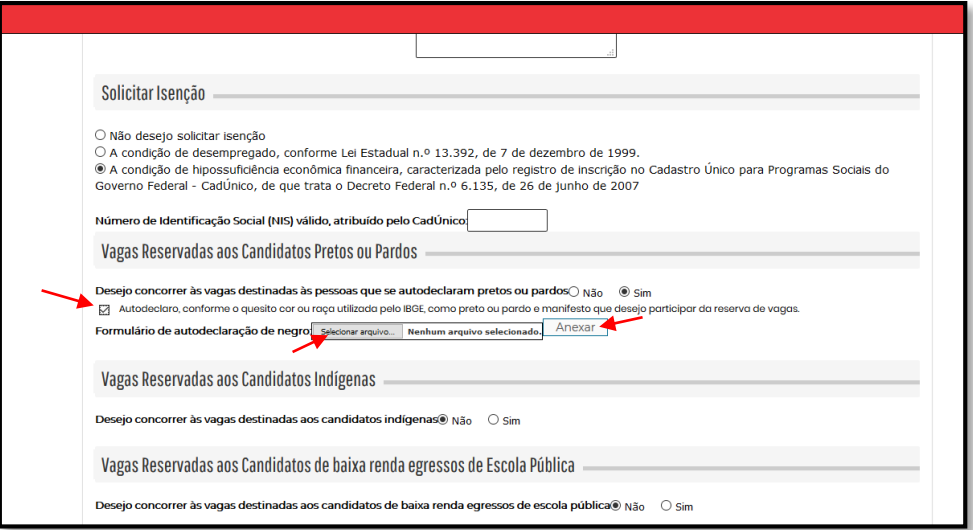

16) Caso deseje concorrer às vagas reservadas aos candidatos indígenas, marque a autodeclaração e realize o *upload* do Documento emitido pela Fundação Nacional do índio (Funai) que ateste a sua condição e formulário de autodeclaração de indígena, conforme modelo constante no anexo X do Edital

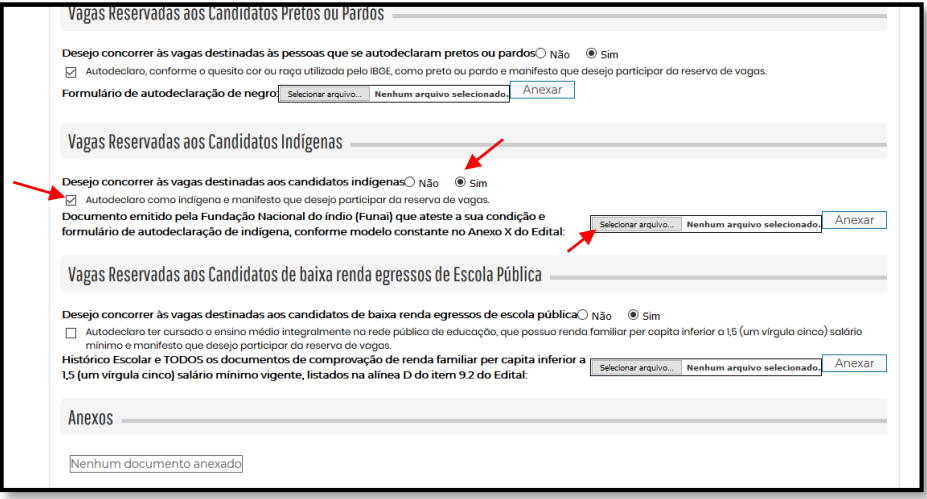

17) Caso deseje concorrer às vagas reservadas aos candidatos de baixa renda egressos de Escola Pública, marque a autodeclaração e realize o *upload* do Histórico Escolar e TODOS os documentos de comprovação de renda familiar per capita inferior a 1,5 (um vírgula cinco) salário mínimo vigente, listados na alínea D do item 9.2 do Edital:

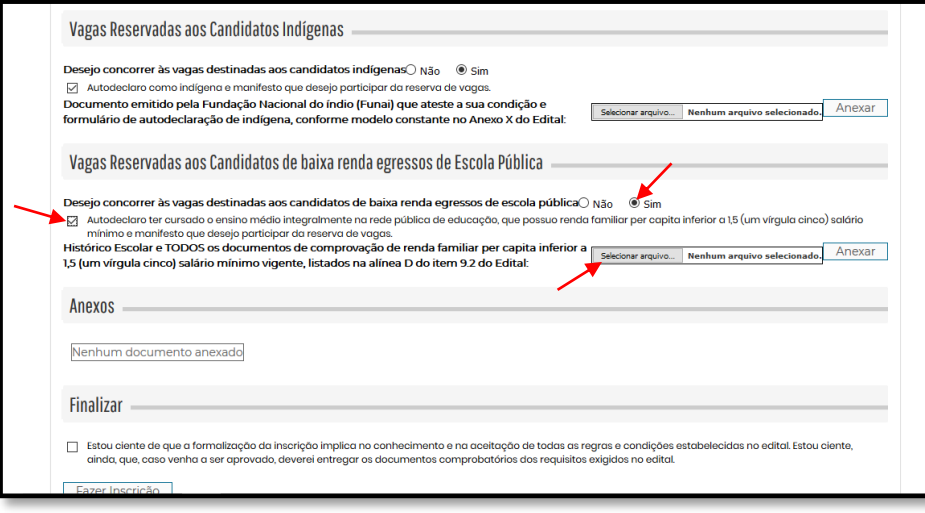

18) Os documentos anexados via upload na ficha de inscrição serão listados no campo **ANEXOS.** Caso necessite excluir arquivos que foram anexados de forma errada, clique no **X** referente ao arquivo que deseja excluir:

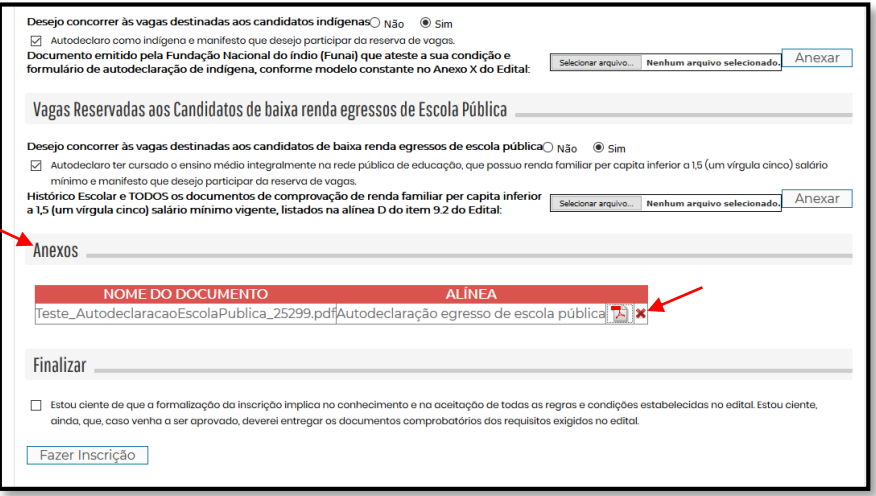

19) Marque a afirmação no campo **FINALIZAR** e clique em **FAZER INSCRIÇÃO:**

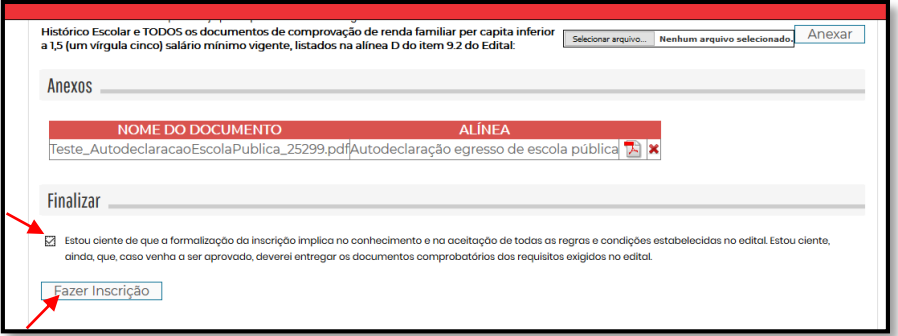

20) Após clicar em **FAZER INSCRIÇÃO**, será aberta uma caixa de mensagem. Clique em OK, conforme imagem a seguir:

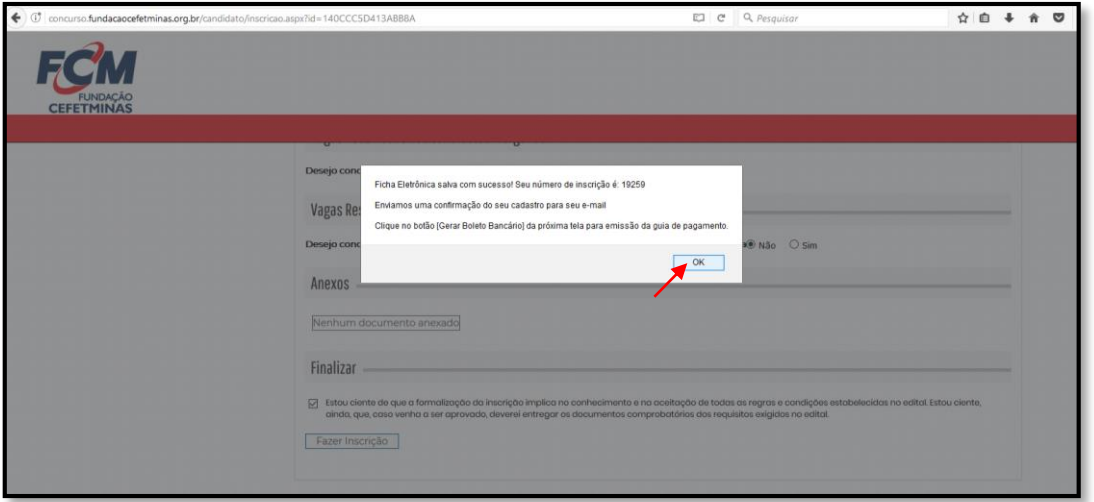

20.1) Após finalizar a inscrição, o(a) candidato(a) optante por concorrer às reservas, poderá realizar o envio da documentação para efetivação da inscrição até a dia 07/09/2019. Para isso, após realizar login com CPF ou e-mail e senha, clique em MINHAS INSCRIÇÕES e em ANEXAR DOCUMENTAÇÃO:

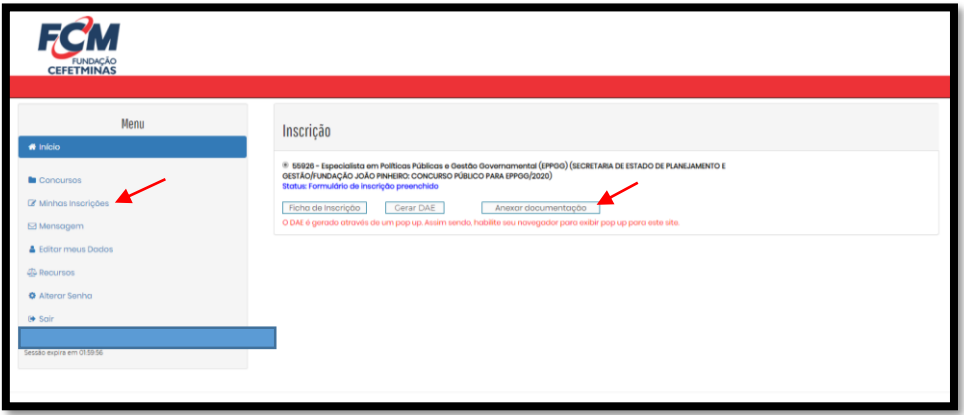

20.2) Clique em ESCOLHER ARQUIVO e selecione entre os seus arquivos o documento a ser anexado. Clique em ANEXAR:

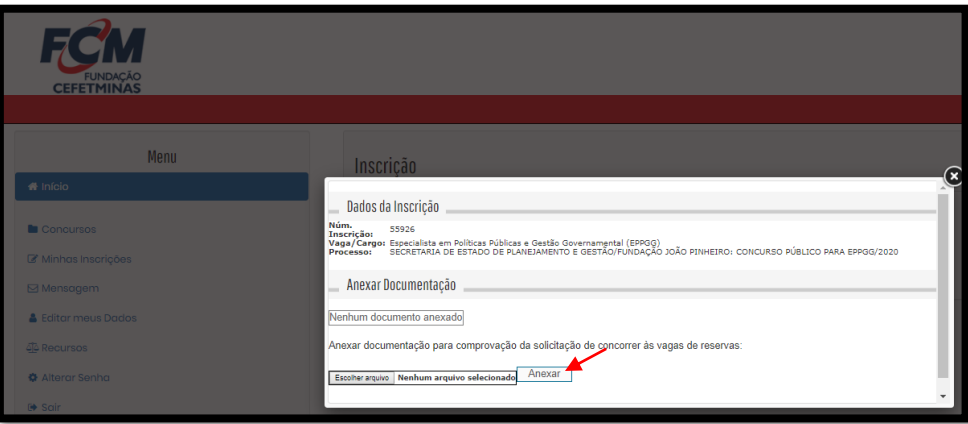

21) Clique em GERAR DAE.

**ATENÇÃO:** O DAE é gerado através de um *pop up*. Assim sendo, habilite seu navegador para exibir *pop up* para este site.

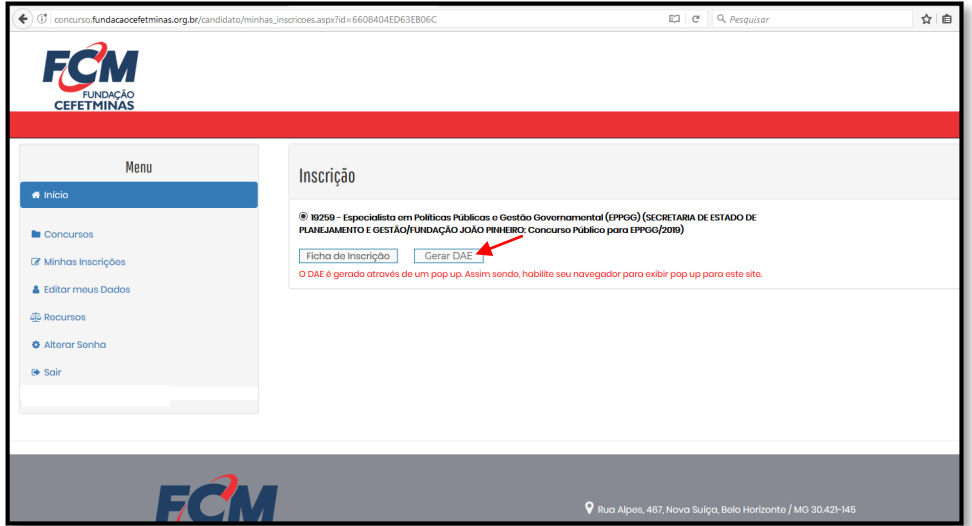

22) Caso o seu navegar esteja com bloqueio de *pop up*, ao clicar em **GERAR DAE**, será apresentada uma mensagem referente em ícone no canto superior da página:

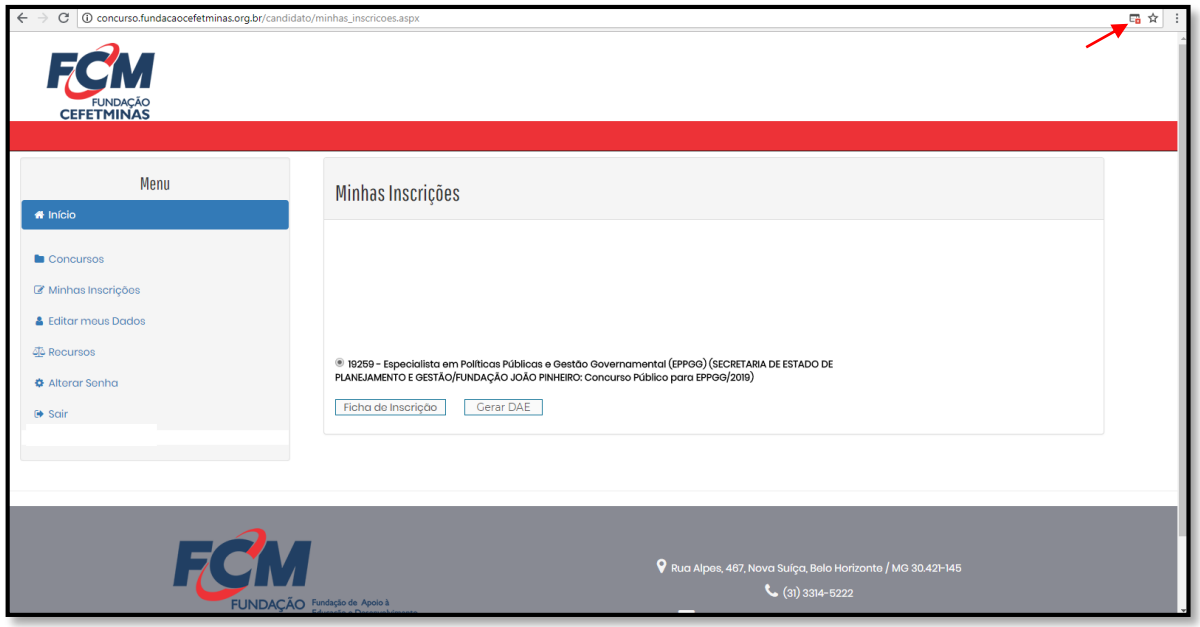

23) Habilite o *pop up* para a página do concurso público e clique em **CONCLUÍDO**:

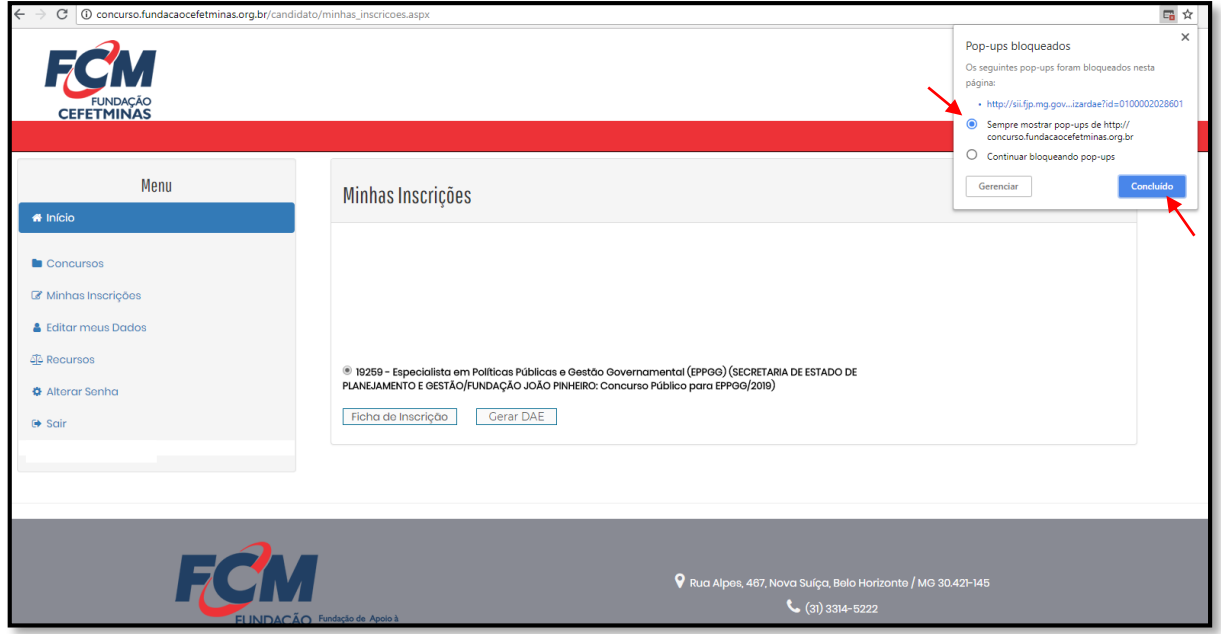

24) Clique em **GERAR DAE**. O DAE será aberto:

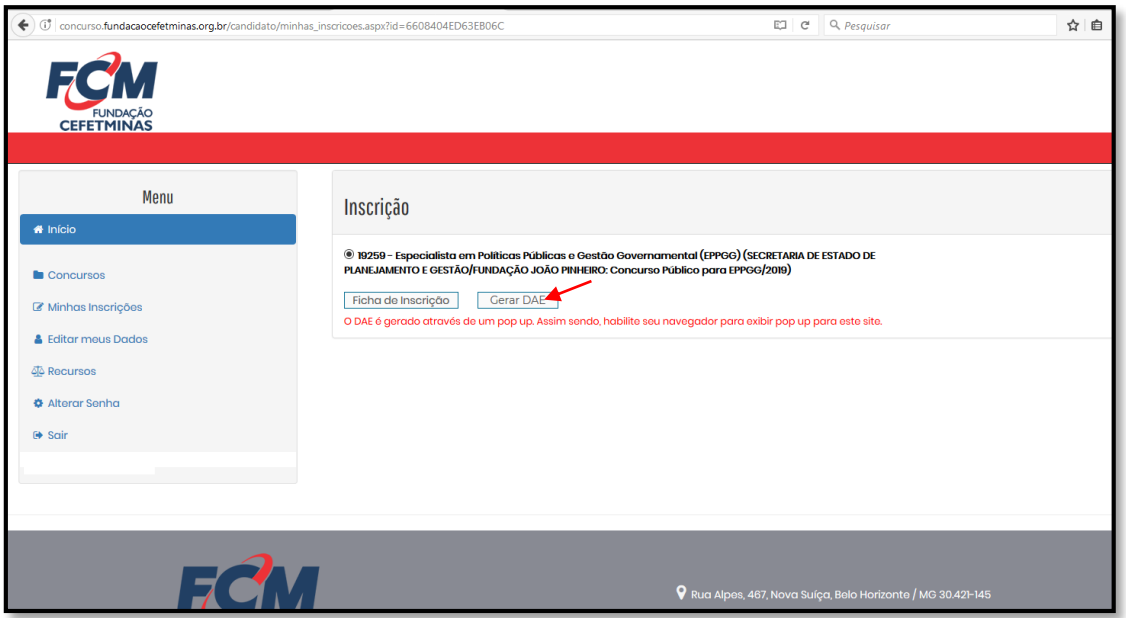

25) Para emitir a 2ª via do DAE, clique em **MINHAS INSCRIÇÕES** após realizar *login* na área do candidato. Clique em **GERAR DAE**:

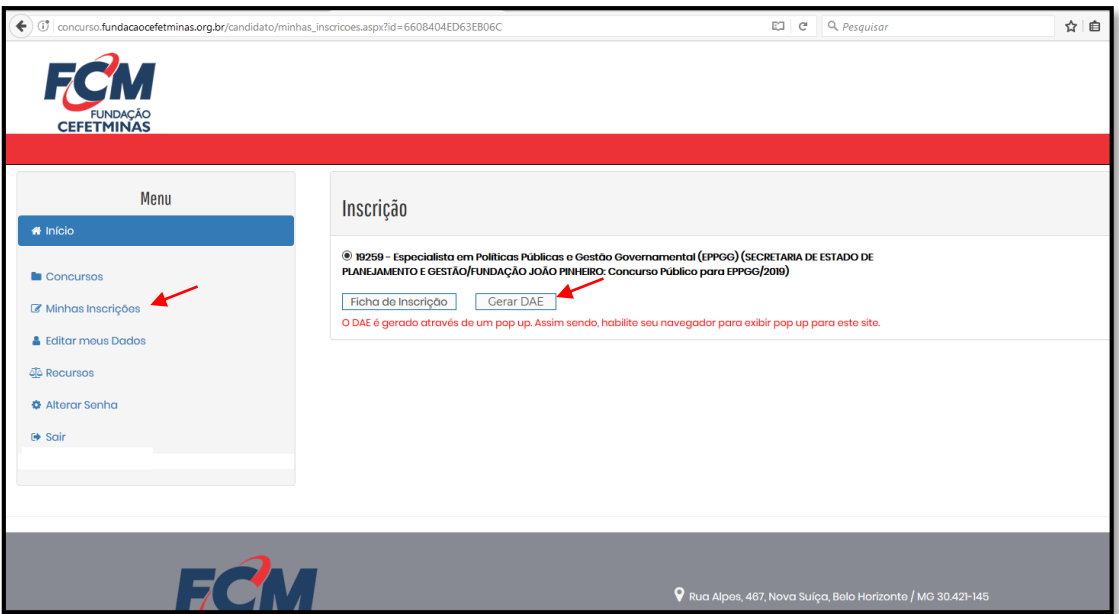